# **Gästedatenerfassung im E-Gästeblatt**

#### **Für alle Vermieter der Gemeinden:**

- Haus im Ennstal
- Irdning-Donnersbachtal
- Öblarn
- Wörschach
- Mitterberg-Sankt Martin
- Michaelerberg-Pruggern

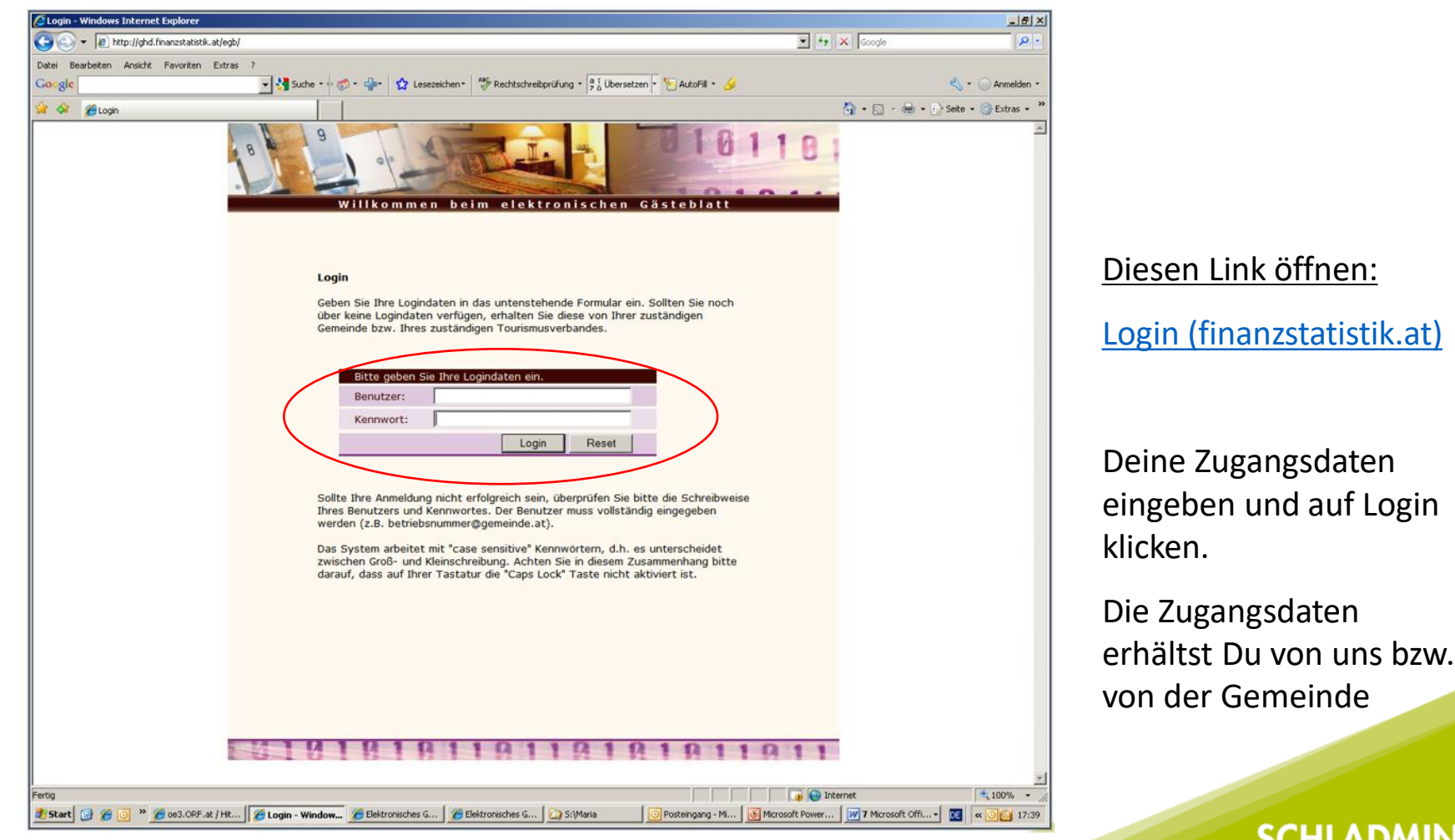

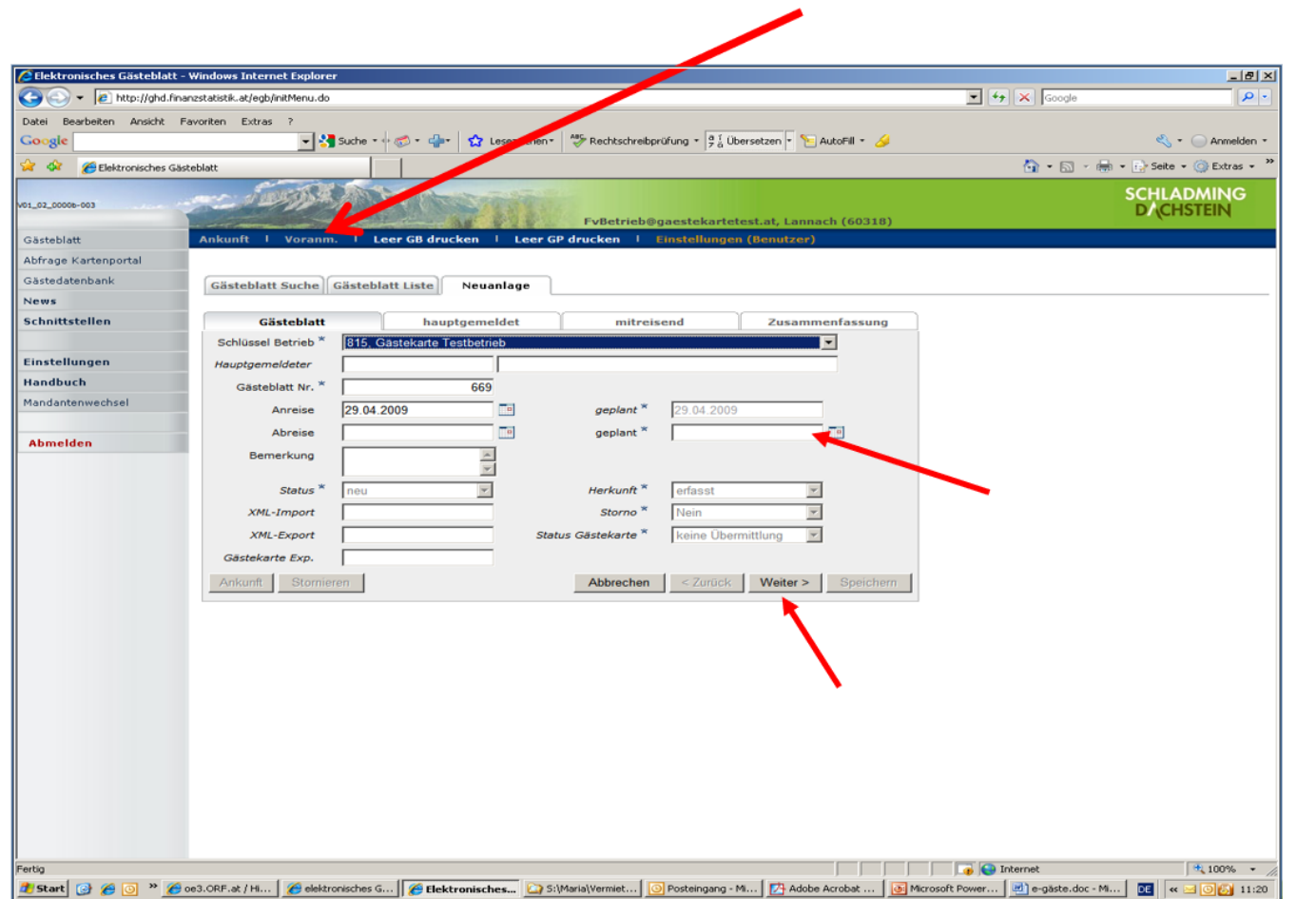

Im blauen Balken: entweder auf **"Voranmeldung"**  oder - wenn der Gast schon da ist auf "Ankunft" klicken.

Geplante bzw. tatsächliche Anund Abreise erfassen. Danach Klick auf "Weiter >".

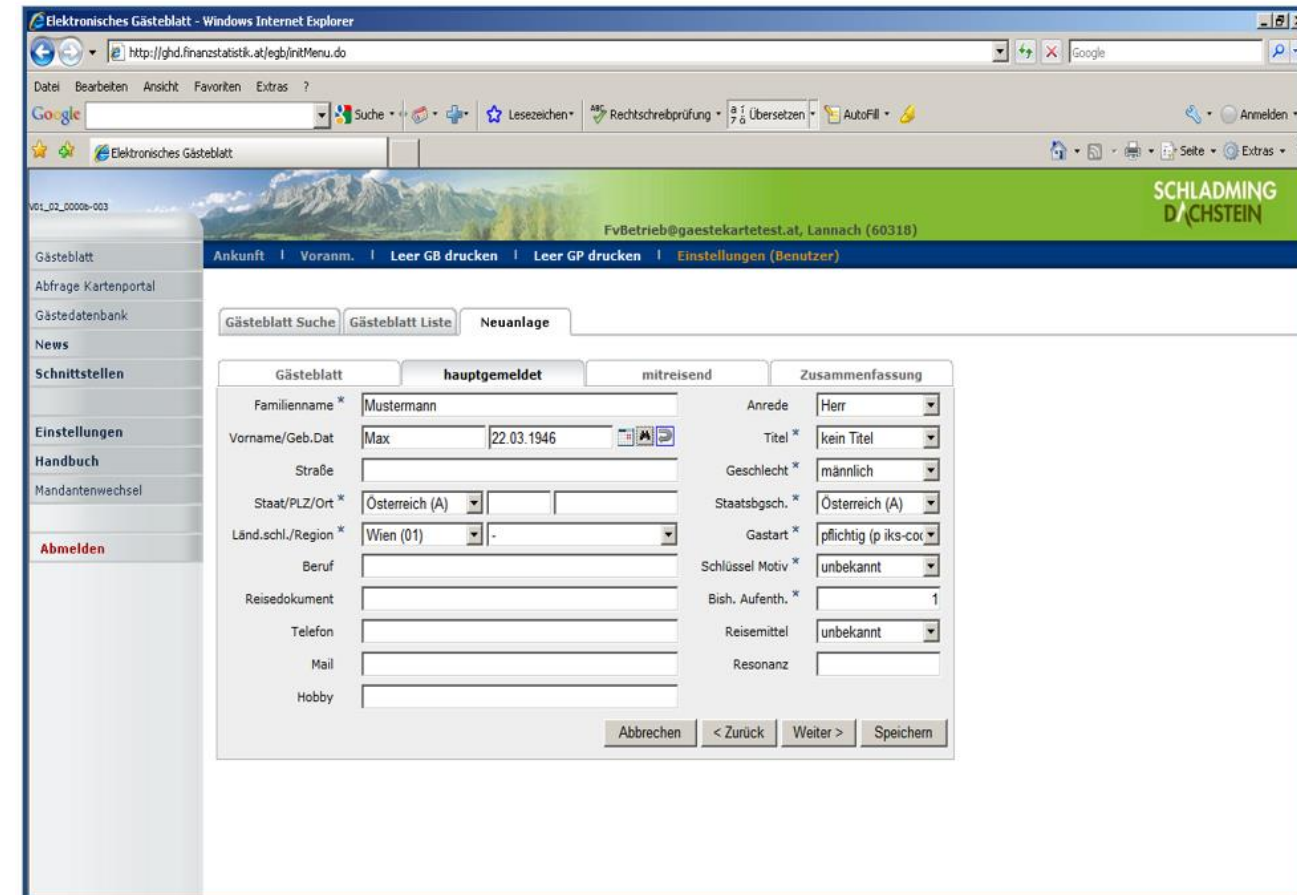

#### **Register "hauptgemeldet"**:

Nachname, Vorname, Geburtsdatum und Postleitzahl erfassen. Wenn der Gast bereits einmal in Deinem Betrieb war, werden bei der Eingabe des Nachnamens die restlichen Daten vorgeschlagen und können übernommen werden.

Wenn Mitreisende dabei sind: Klick auf **"Weiter >"**, beim Einzelgast **"Speichern"**.

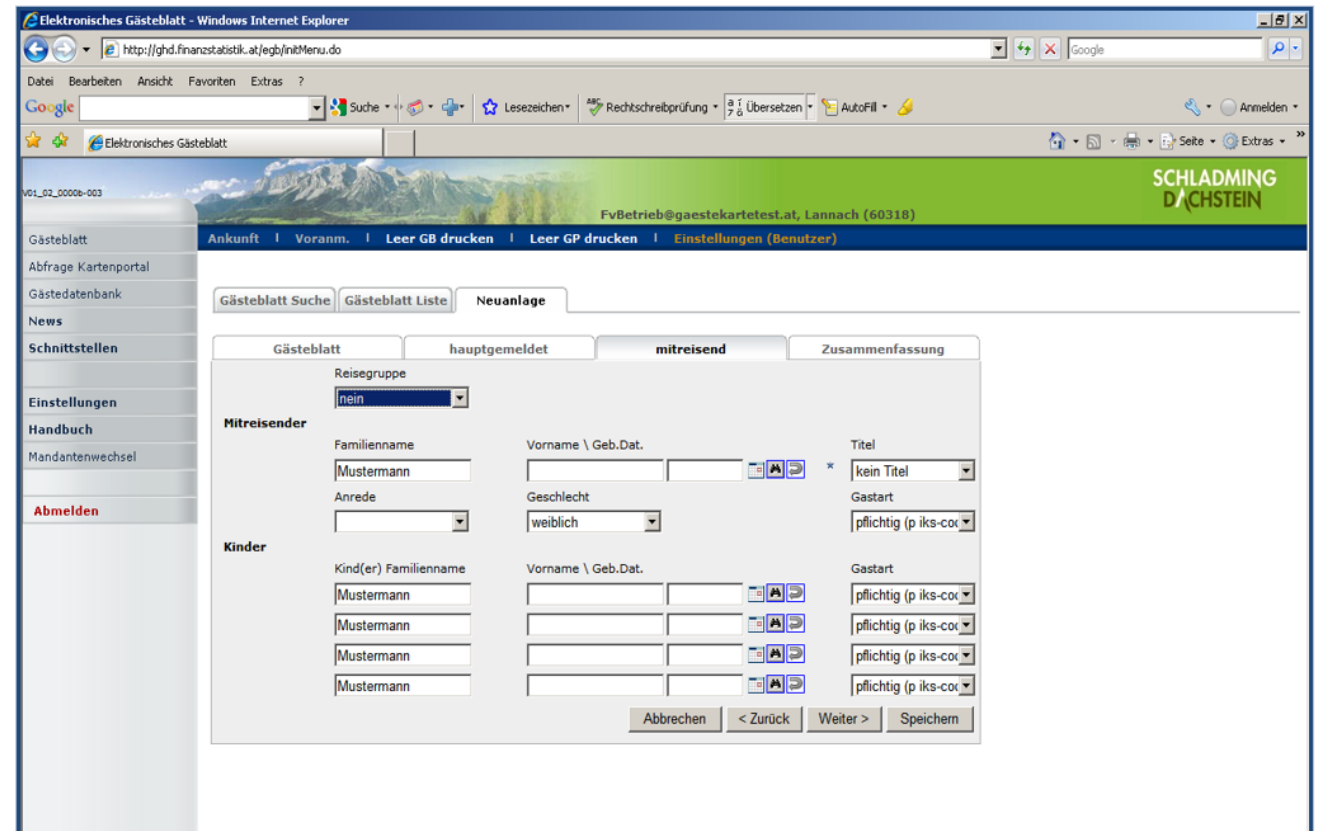

Mitreisende: Familienname wird vorgeschlagen, kann aber geändert werden. War der Gast schon in Deinem Betrieb, erscheinen die Daten. Geburtsdatum überprüfen, anklicken und die Daten werden übernommen. Ansonsten die Daten eingeben. Dann auf "Speichern" klicken.

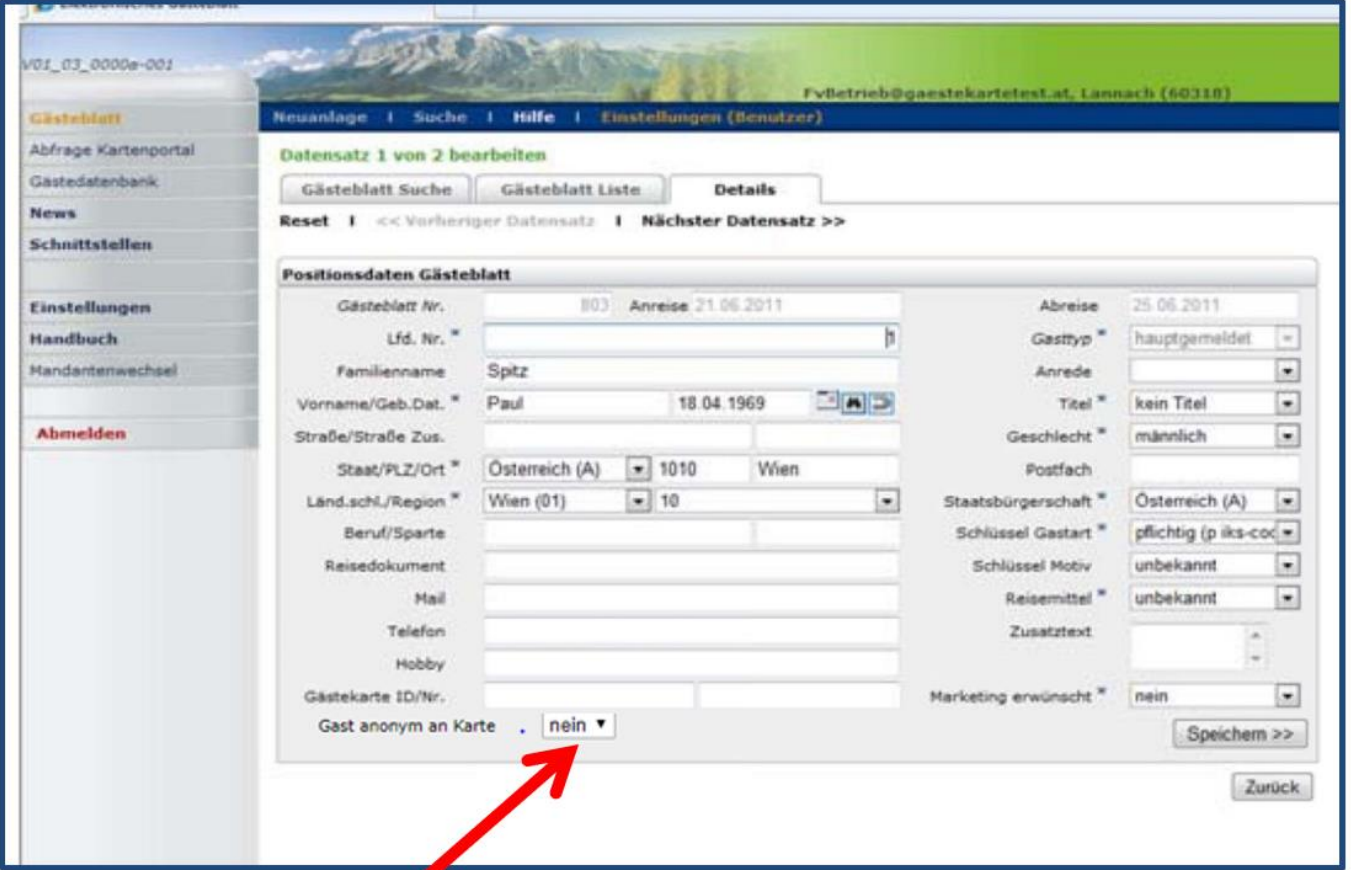

Jede Seite wird noch einmal angezeigt. Kontrolliere bitte die eingegebenen Daten und klicke auf **"Speichern"**. Beim letzten Blatt erscheint "Speichern **& Zurück" -** diesen Button anklicken.

NEU: Sollte der Gast der Datenweitergabe seiner Daten an das Kartensystem nicht zustimmen - umstellen auf "ja". Die Daten werden als "anonym" geschickt. Bitte die Karte nicht drucken. Nächtigung wird verrechnet.

## **Gästedatenerfassung Reisegruppe**

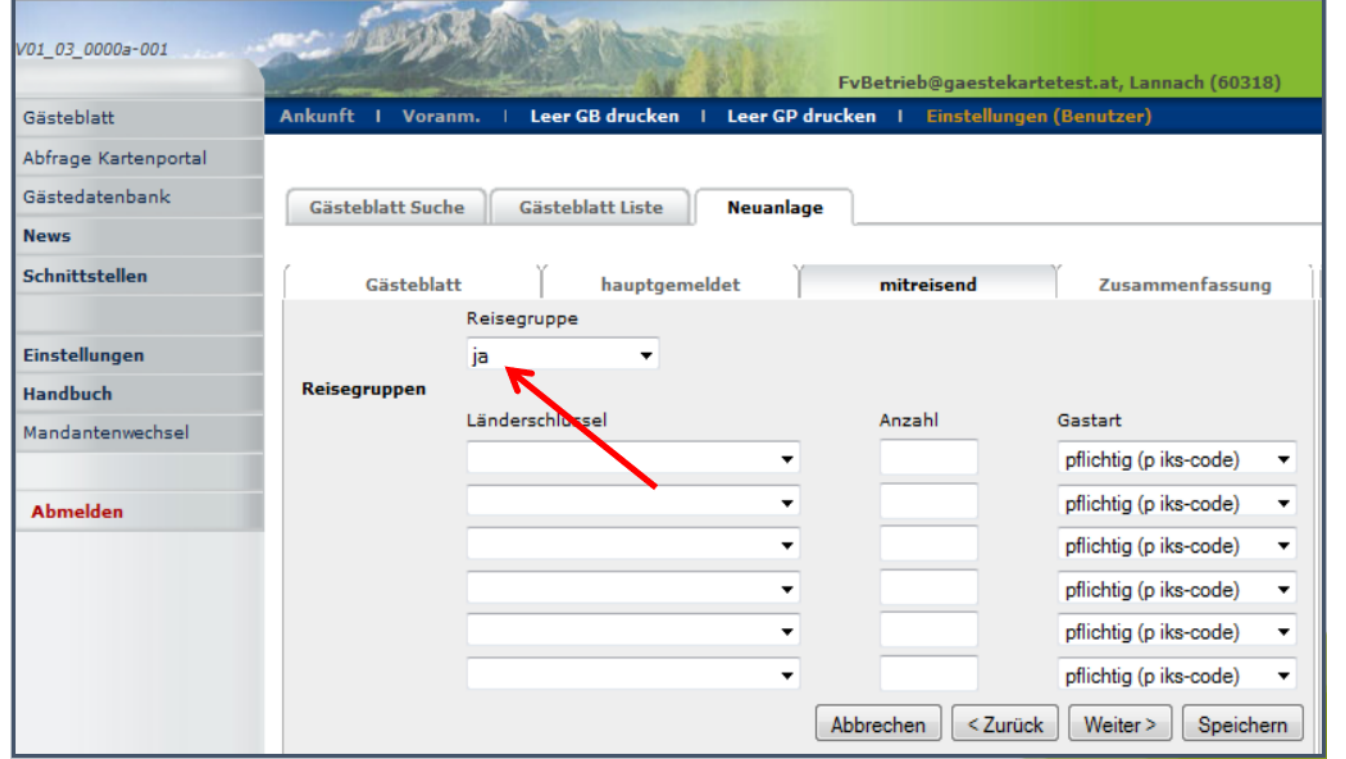

Nach Eingabe des Hauptgemeldeten auf "Weiter >" klicken und am folgenden Blatt bei Reisegruppe "ja" auswählen. Länderschlüssel und Anzahl der Mitreisenden (ohne Hauptgemeldeten) eingeben und **"Speichern"** anklicken.

Nächste Seite: Erfassen der Vor‐ und Nachnamen. Das Geburtsdatum wird mit 01.01.1900 vorgeschlagen, kann aber richtig erfasst werden. Beenden mit "Speichern".

## **Fertigstellung des Meldeblattes**

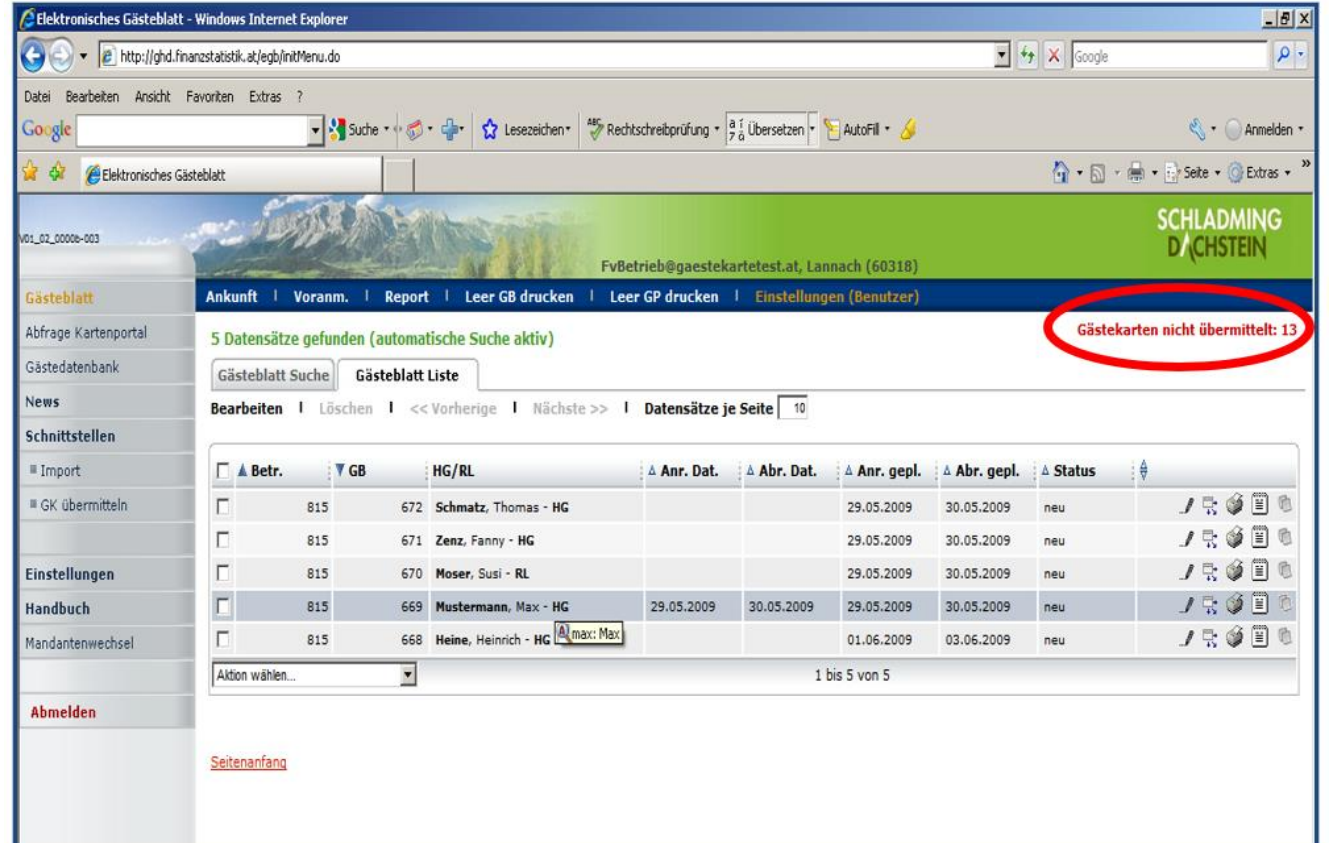

Kontrollieren, ob die Gästekarten übermittelt wurden.

Wenn nicht, im linken Bereich Schnittstellen – **GK übermitteln** – im blauen Balken links oben "übermitteln" anklicken und die Übermittlung erfolgt, wenn in der Eingabe kein Fehler ist. Sonst wird der Fehler angezeigt.

#### **Bearbeiten der Gästemeldung**

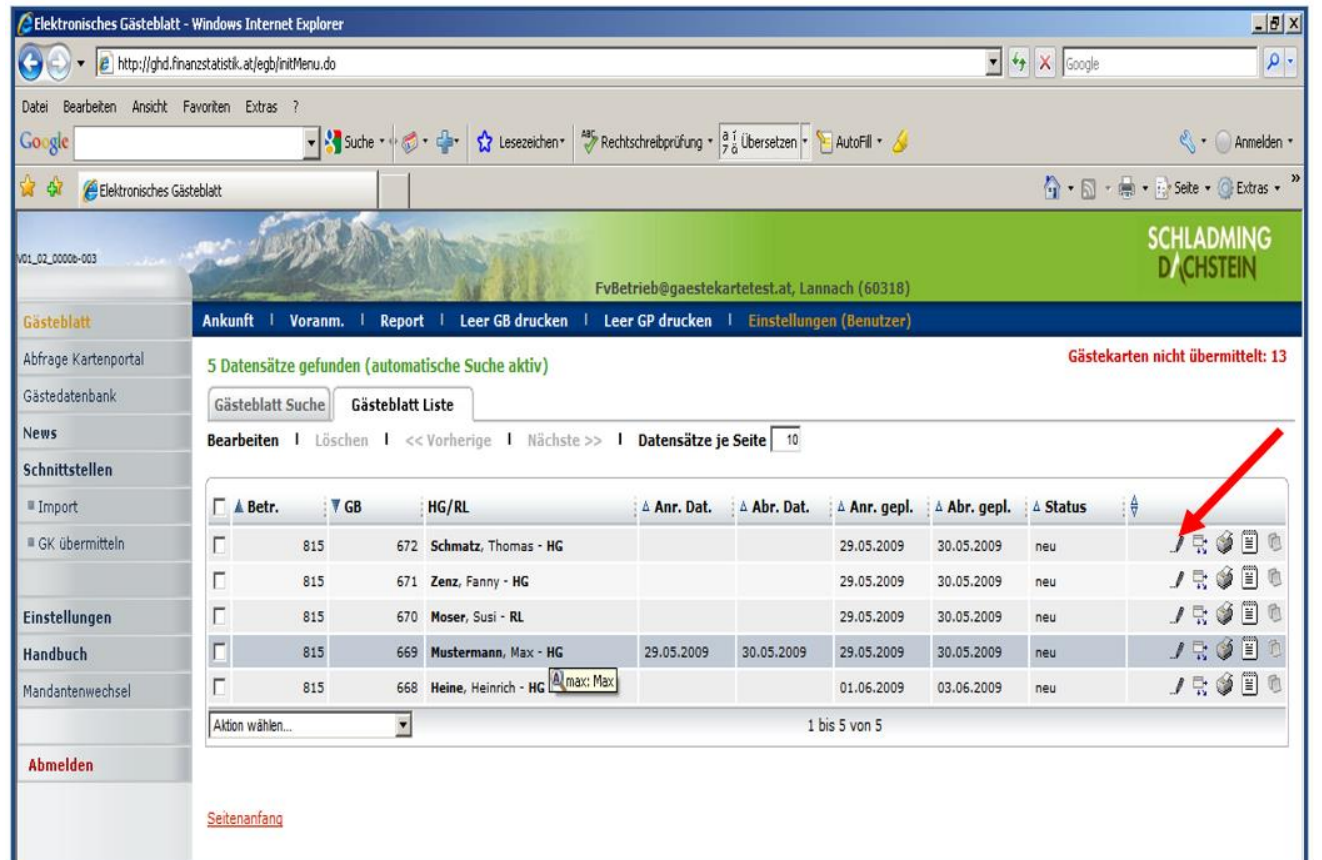

#### **Datensatz editieren:**

Es wurden bei der Anmeldung nicht alle Gästedaten vollständig erfasst.

An- oder Abreisedatum ändern.

Bei einer Voranmeldung muss die Ankunft innerhalb von 24 Stunden bestätigt werden!

#### **Bearbeiten der Gästemeldung**

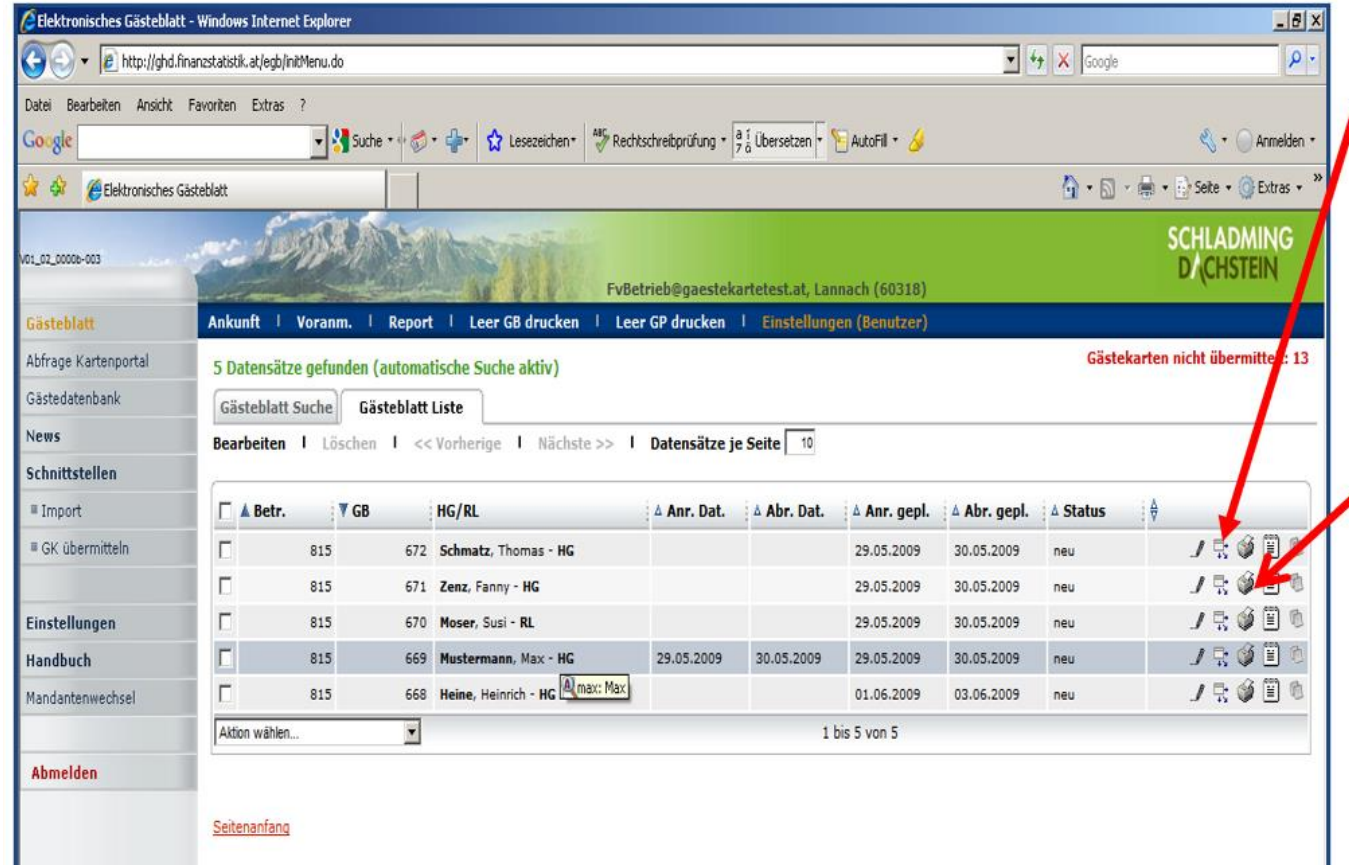

**Detailansicht:** alle Personen des Gästeblattes sind zeilenmäßig erfasst. Daten von mitreisenden Personen können verändert werden.

Meldeschein drucken, unterschreiben lassen und 7 Jahre aufbewahren.

#### **Bearbeitung der Gästemeldung**

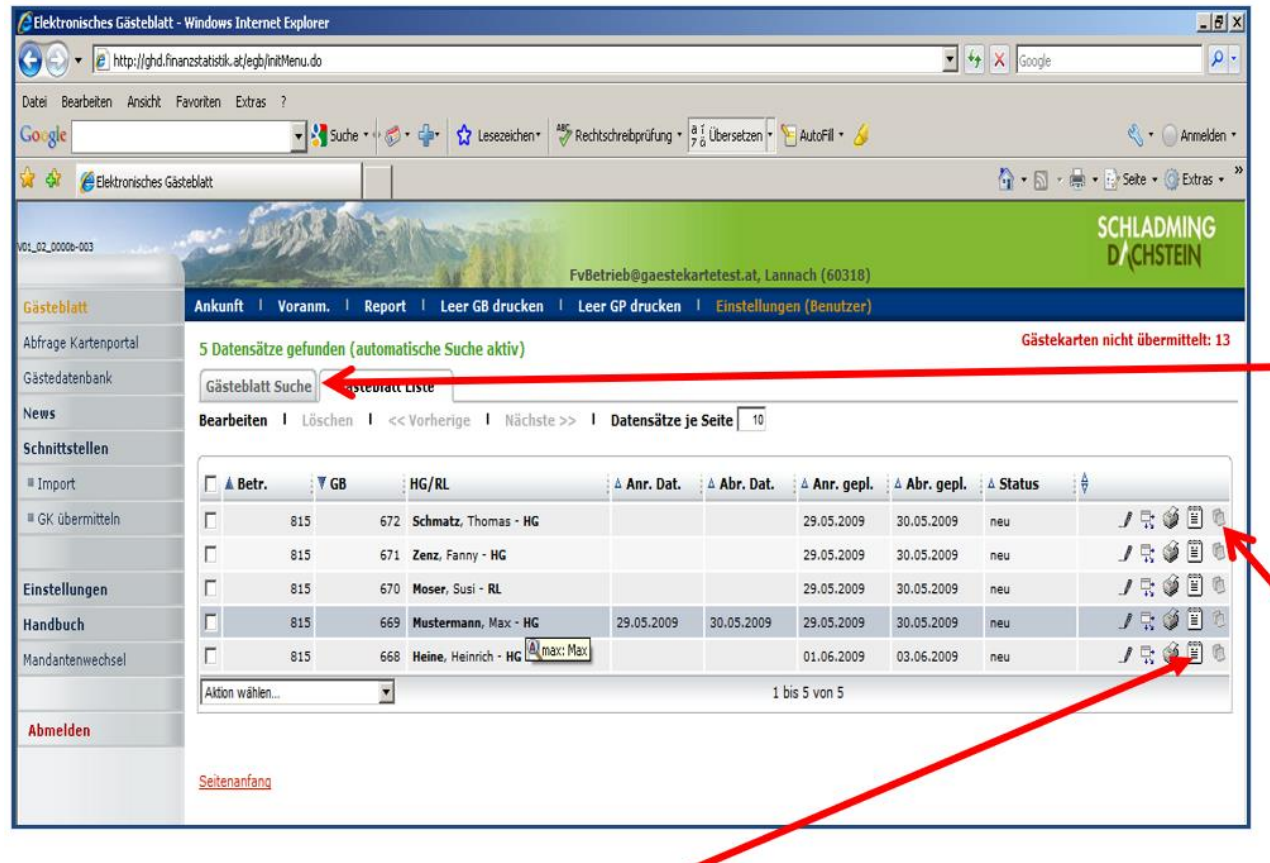

Kopieren von Meldeblättern: Wenn Gäste schon einmal erfasst wurden, auf **"Gästeblatt Suche"** klicken, den Familiennamen einfügen, das vorgeschlagene Anreisedatum entfernen und auf "Suchen" klicken. Rechts "Kopieren" anklicken und das Aufenthaltsdatum eingeben.

Erstellen der Rechnung für den Gast. Deine Betriebsdaten werden auf die Rechnung gedruckt.

#### **Kartenausgabe**

Nach erfolgter Gästemeldung via Hotelprogramm oder am E-Gästeblatt, können die Karten gedruckt werden (vorher vergewissern, ob alle Daten übermittelt wurden). Link für das Druckprogramm, wenn du einen eigenen Drucker hast: <https://card.feratel.com/ccardsdc/> Wichtig: das Programm mit dem Google Chrome oder Mozilla Firefox öffnen.

Bei den Ausgabestellen das Kartendruckprogramm öffnen.

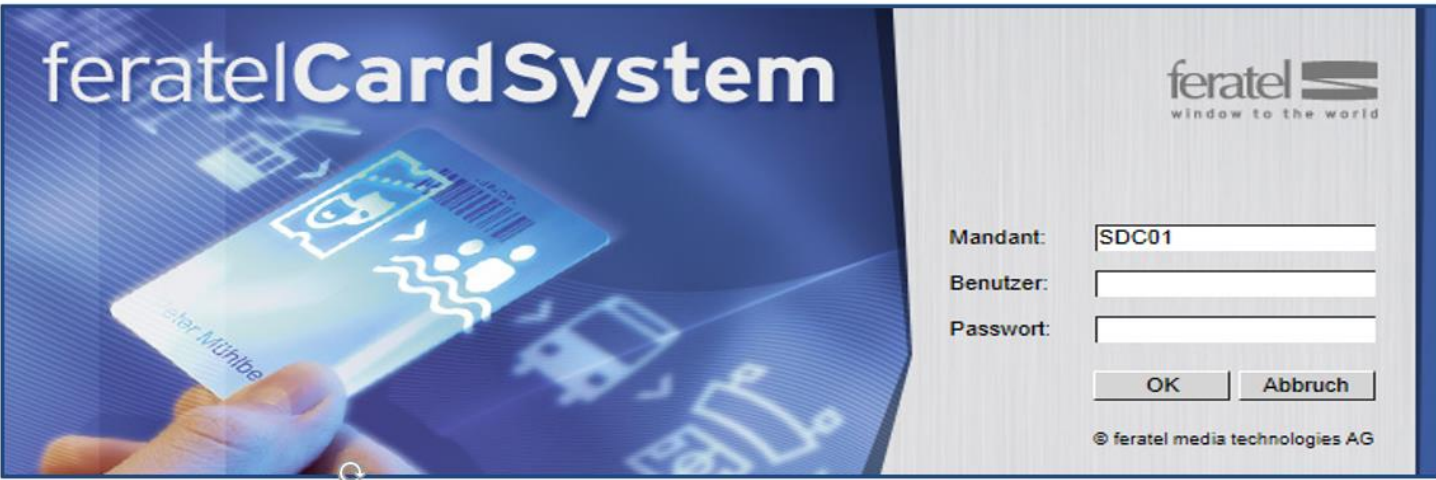

Benutzer und Passwort eingeben

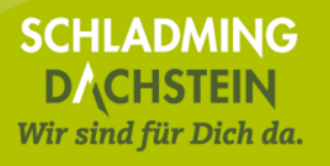

#### **Testdruck**

Wenn Du an verschiedenen Ausgabestellen druckst, bitte immer einen Testdruck durchführen.

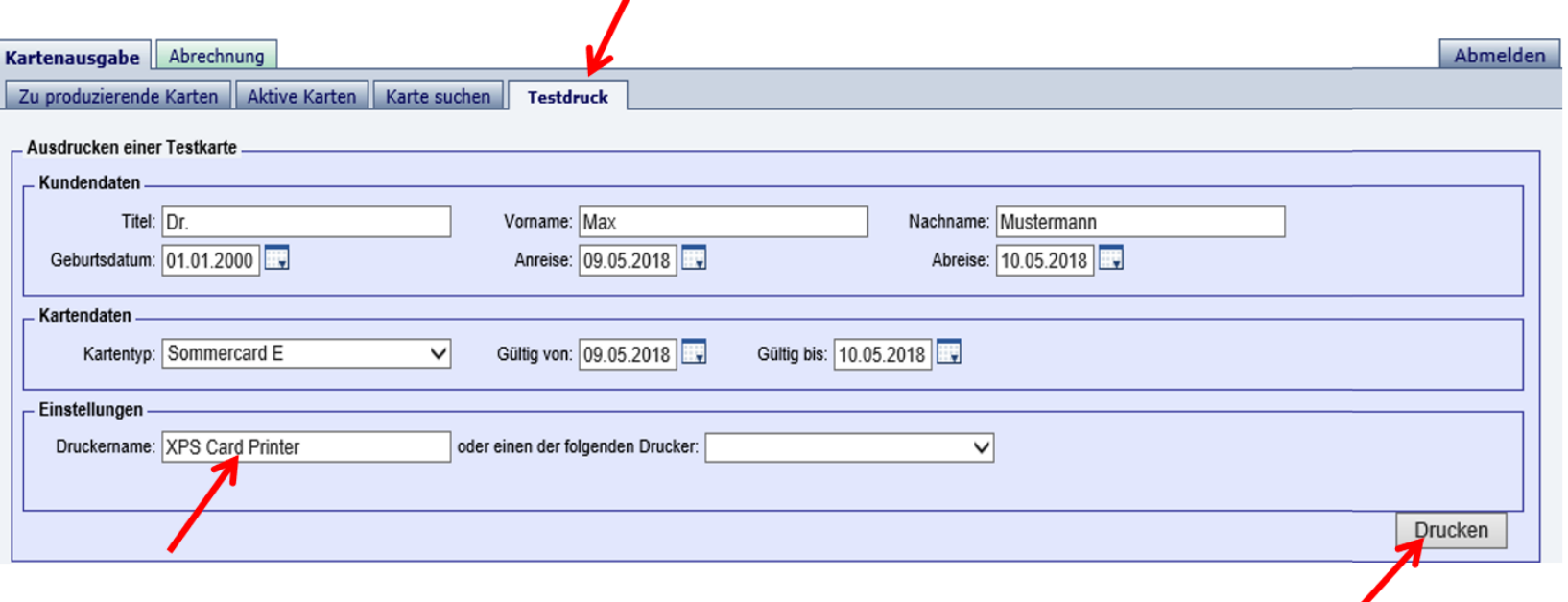

Bitte den **richtigen Druckernamen** eingeben: die Druckermodelle SP 25 und SP 35 heißen Datacard Printer, die Modelle SD 260, SD 160, Sigma DS1 und Sigma DS2 heißen XPS Card Printer und der Zebra Drucker heißt Zebra ZC100 USB Card Printer. Auf "Drucken" klicken.

#### **Testdruck**

Nach dem Kartendruck einen Schritt zurück und den Testdruck unbedingt bestätigen!

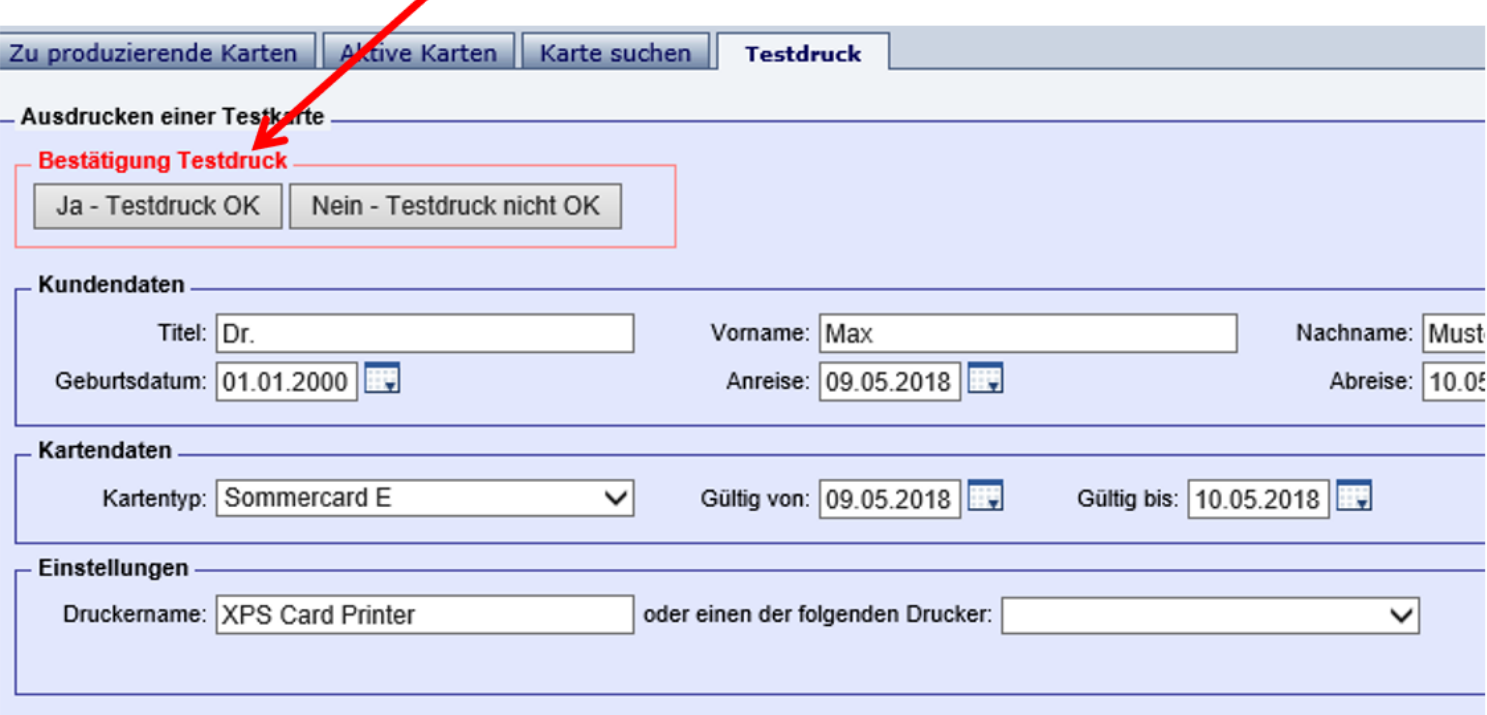

Es öffnet sich ein Fenster:

"Testdruck OK – Kartendruck ist jetzt freigeschaltet" - mit OK bestätigen

#### **Karten drucken**

- Für jeden Gast am Meldeschein wird eine Karte generiert.
- Kinder (Jahrgänge 2019 2021) erhalten eine Kids Card mit Smiley (Smiley wird automatisch aufgedruckt).
- Auch für Babys der Jahrgänge 2022 2024 wird eine Karte produziert.
- Will man alle Karten drucken "Alle markieren" anklicken und alle haben ganz links ein Häkchen

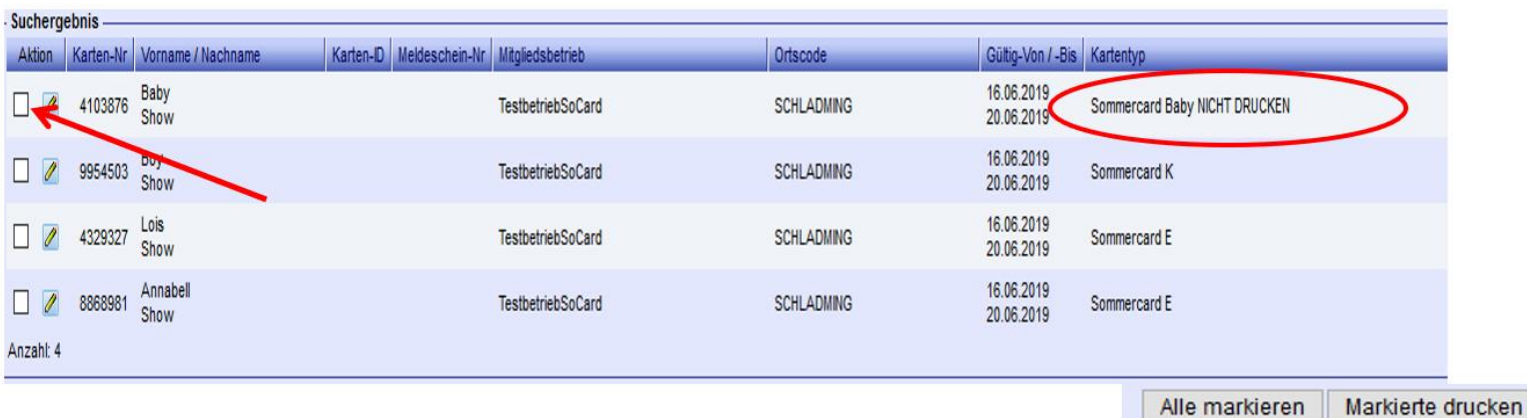

- Ist eine Babykarte dabei, bitte ganz links das Häkchen entfernen, ansonsten wird eine leere Karte gedruckt (kann wieder verwendet werden)
- Auf "Markierte drucken" klicken

#### **Einzelne Karten drucken**

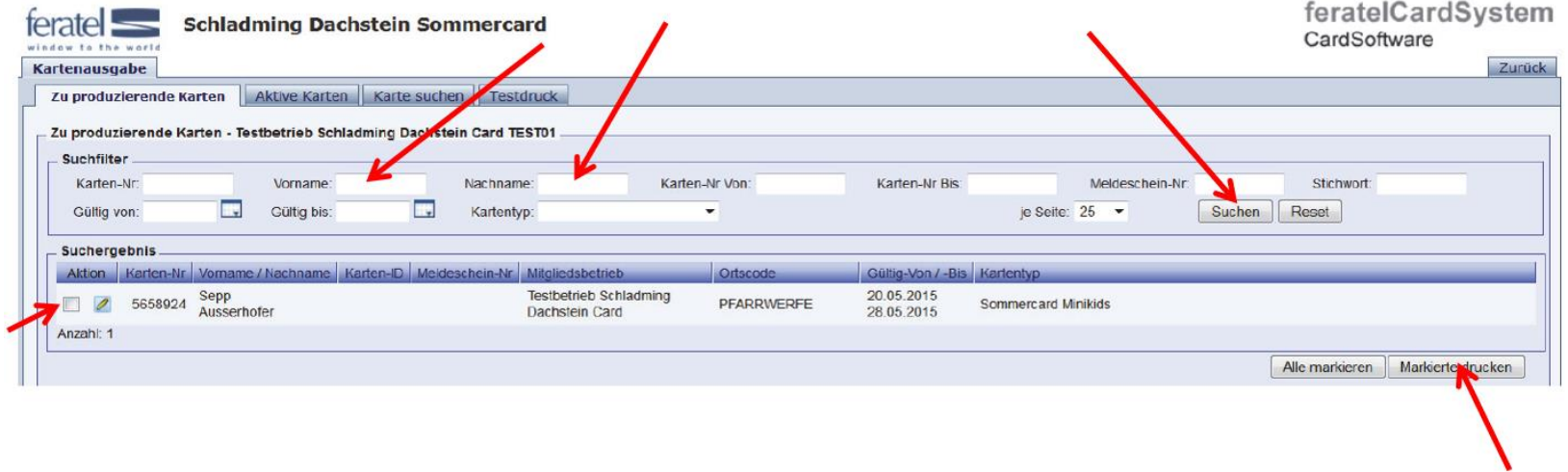

Will man nur einzelne Karten drucken, kann der Name des Gastes gesucht, markiert und gedruckt werden.

## **Duplikat drucken**

**(Karte verloren, beschädigt oder bei Änderung des Aufenthaltes)**

- Einsteigen in das Kartendruckprogramm
- Gast unter dem Menüpunkt **"Aktive Karten"** suchen/auswählen und in die Kartendetails wechseln
- Weiter mit folgenden Schritten: rechts unten "Duplikat produzieren" anklicken, dann links oben eine Begründung auswählen und "Duplikatdruck bestätigen" anklicken.
- Achtung: Bei Aufenthaltsverlängerung bzw. verfrühter Abreise **vorher** im E-Gästeblatt das Abreisedatum ändern!

### **Fehlerquellen**

Einstieg in das Kartendrucksystem funktioniert nicht:

- Falsche Login Daten
- Internet funktioniert nicht (zur Kontrolle eine andere Website wie [www.google.at](http://www.google.at/) aufrufen)

Der Drucker reagiert nicht:

- Überprüfen ob alle Kabel eingesteckt sind und ob der Drucker mit dem PC verbunden ist (Achtung: USB Kabel nie ausstecken)
- Ein Druckauftrag "hängt" und blockiert den Druck diesen bitte unter "Systemsteuerung\Alle Systemsteuerungselemente\Geräte und Drucker" löschen

# **Kontakt**

#### **Während unserer Bürozeiten:**

(Montag bis Freitag von 8:00 - 17:00 Uhr, teilweise an den Wochenenden)

#### **03687 23 310-613 – Elke 03687 23 310-614 – Katharina 03687 23 310-615 – Elena**

Hotline Sommercard: 0664 53 58 899

#### **Danke und eine erfolgreiche Sommercardsaison 2024** ☺